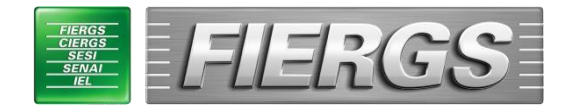

# Gerência de Relações Internacionais e comércio exterior

# Tutorial de Solicitação de Pesquisa de Único Fabricante

Versão 2.2

01 de setembro de 2022

#### **Passo 1:** Acesse o site " <http://www.fiergs.org.br/servicoonline> "

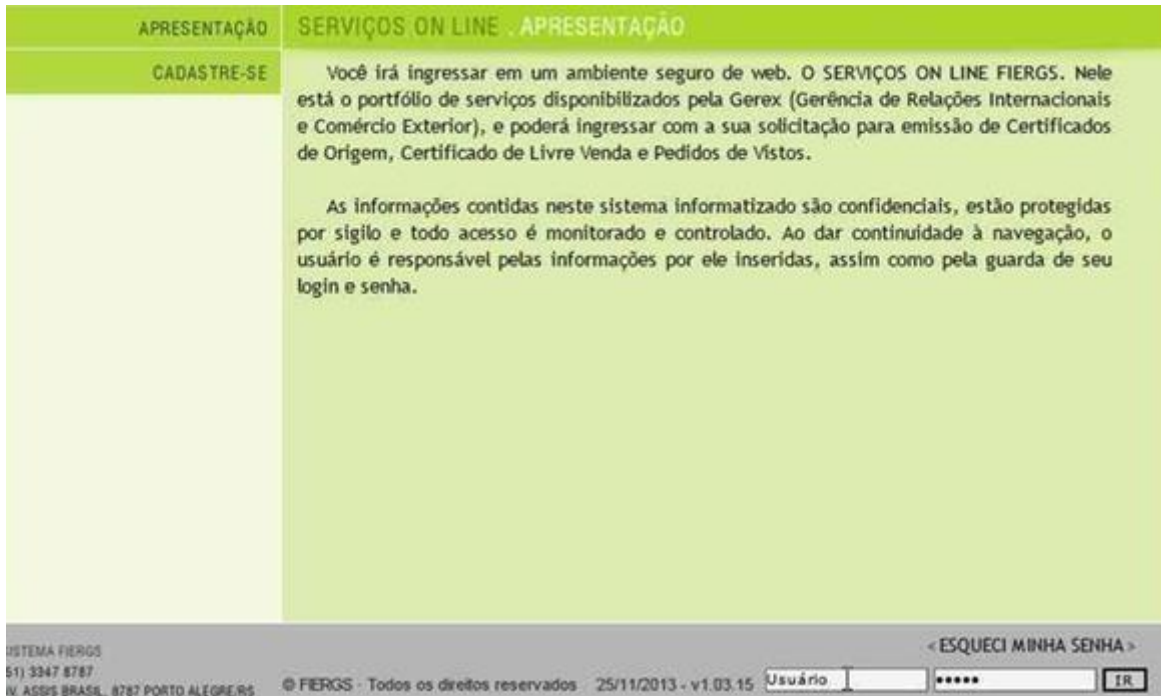

**Passo 2:** No canto inferior direito digite seu login (nome.sobrenome) e senha fornecidos pela FIERGS.

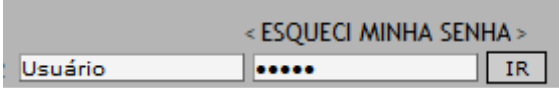

**Passo 3:** De imediato, recomendamos que o usuário realize a alteração de senha, disponível no canto inferior direito clicando em "Alterar Senha".

> < ALTERAR SENHA > LOGOFF

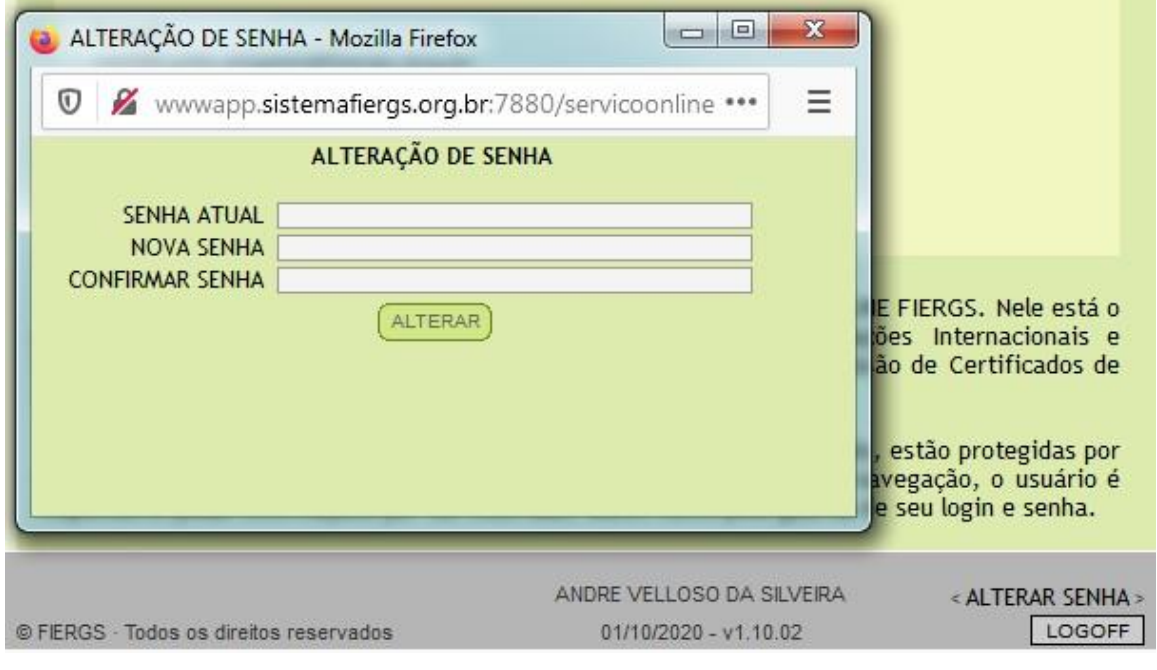

**Passo 4:** No lado esquerdo, clique em "Serviços" e após em "Solicitação de DUF".

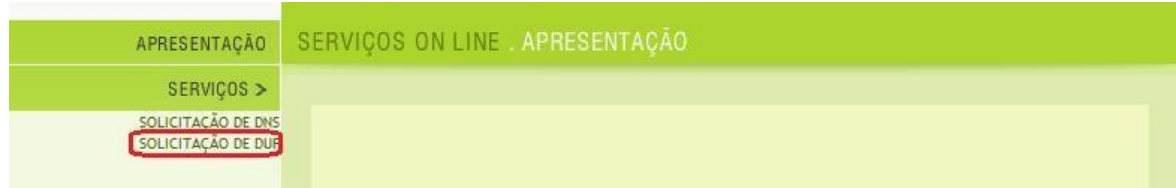

## **Passo 5:** Clique em "Nova Solicitação".

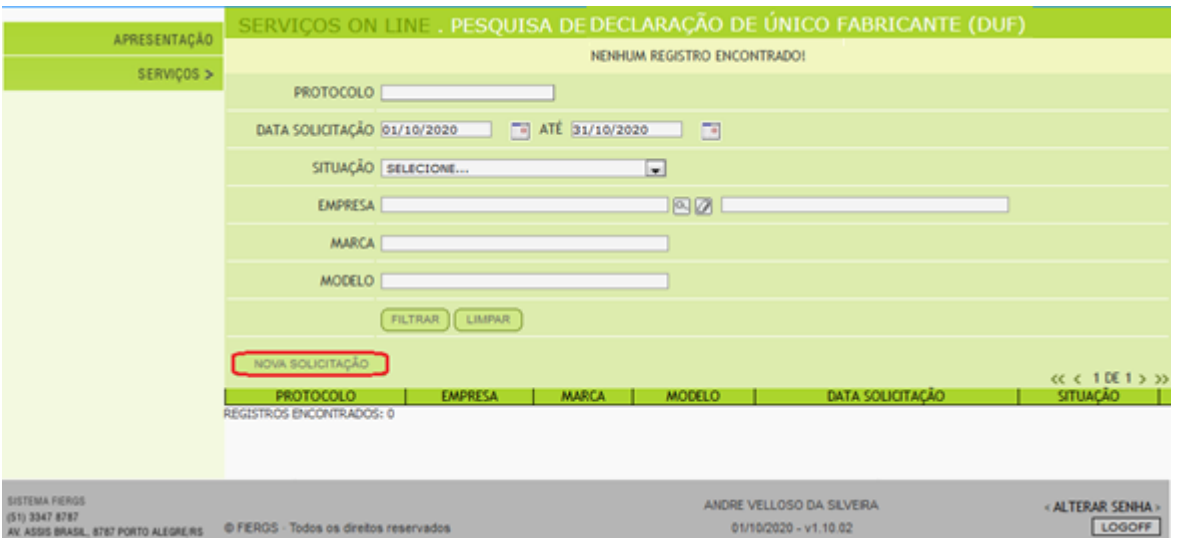

**Passo 6:** Clique na lupa do campo "Empresa" e selecione a empresa desejada. (Caso ela não esteja disponível, entre em contato no email *[sace@fiergs.org.br](mailto:sace@fiergs.org.br)* para que seja cadastrada).

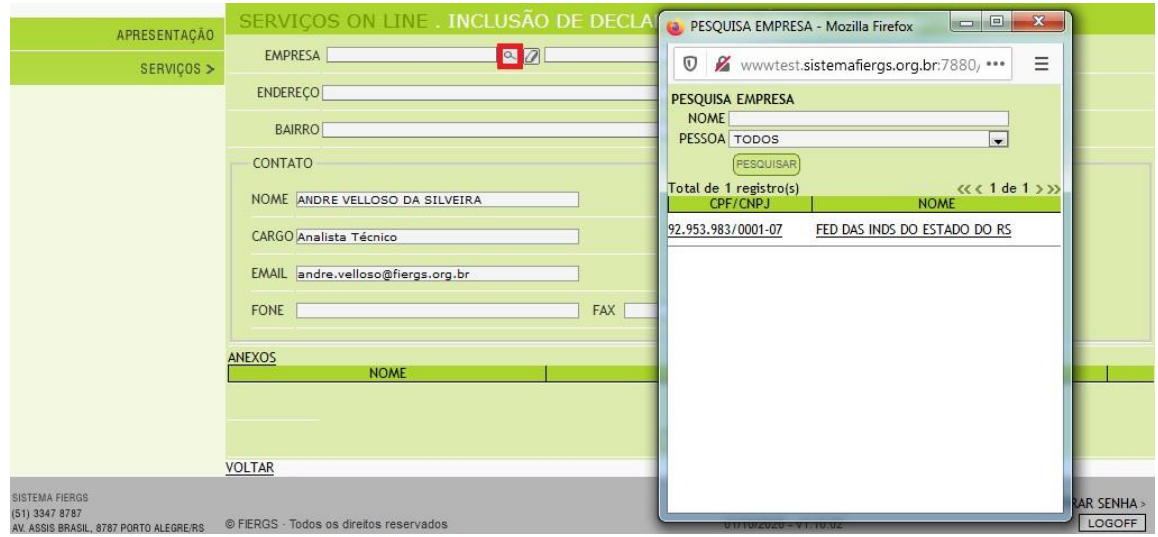

**Passo 7:** As informações de contato são trazidas automaticamente do cadastro. Os campos de Email e Fone podem ser editados. As alterações realizadas ficarão restritas ao registro que está sendo cadastrado. Os avisos via e-mail serão encaminhados para o endereço cadastrado no campo"Email".

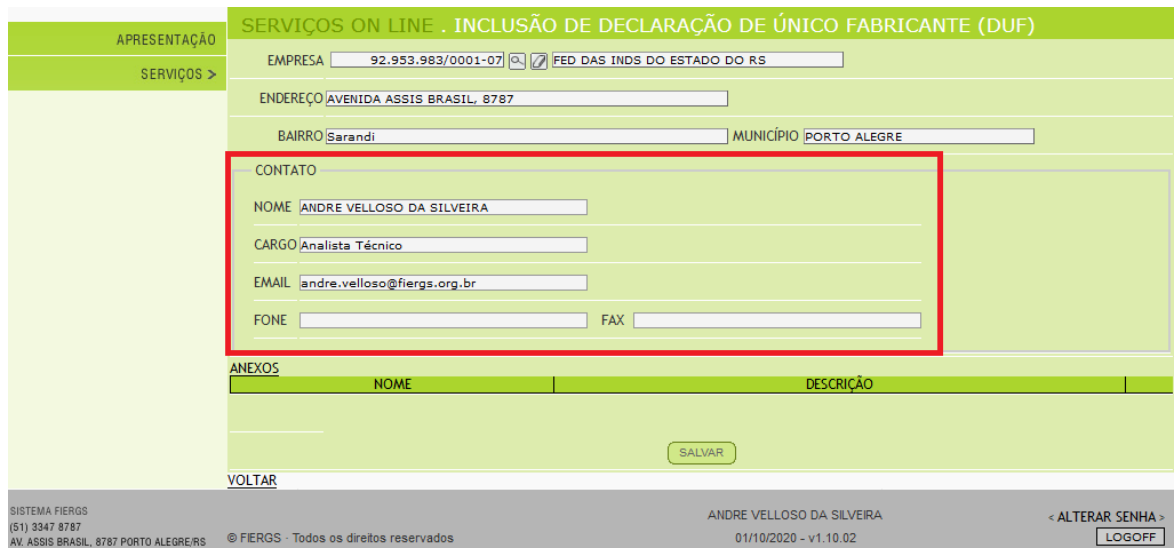

**Passo 8:** Clique em "Anexos" para inserir os arquivos relacionados ao equipamento. O sistema suporta no máximo 5Mb por arquivo. No campo "Descrição" informe do que se trata o arquivo (catálogo, desenho técnico, foto, etc.), depois clique em "Escolher Arquivo..." (ou "Browse...") para selecionar o arquivo correspondente e depois clique em "Adicionar". Ele deverá aparecer listado logo abaixo. Para inserir outros arquivos repita os passos anteriores.

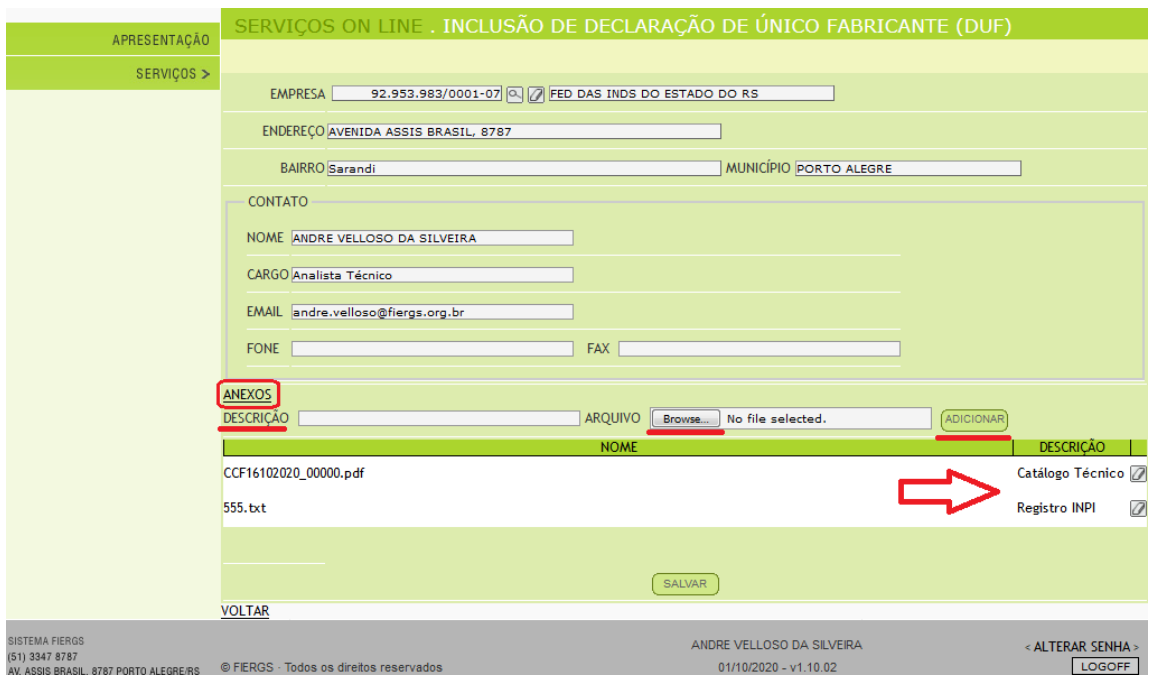

**Passo 9:** Ao terminar de inserir os anexos, clique em "Salvar". (Esse passo é muito importante, pois se não for realizado, as informações inseridas anteriormente não serão gravadas).

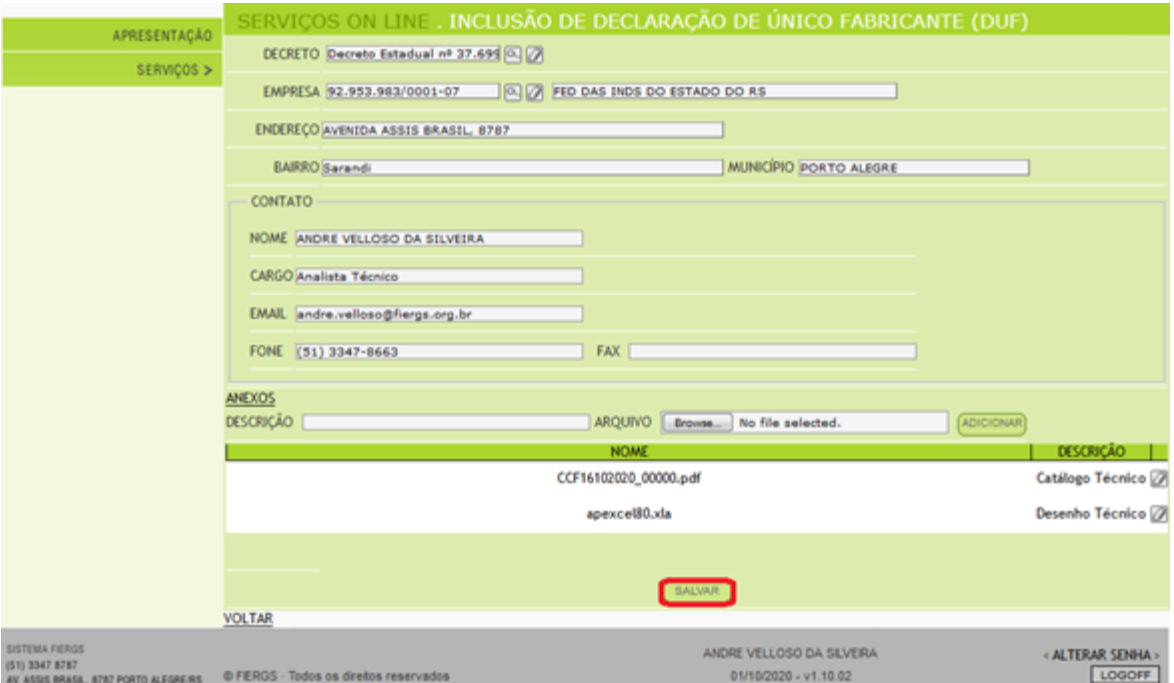

**Passo 10:** Após clicar em salvar o sistema perguntará se os dados cadastrais da empresa estão corretos. É fundamental que eles sejam verificados pelo solicitante para evitar erro no boleto bancário e na nota fiscal eletrônica. Caso não estejam OK, entre em contato com a FIERGS através do email *[sace@fiergs.org.](mailto:sace@fiergs.org.br)*br informando os dados corretos para que sejam alterados, e aguarde a correção para enviar a solicitação para análise.

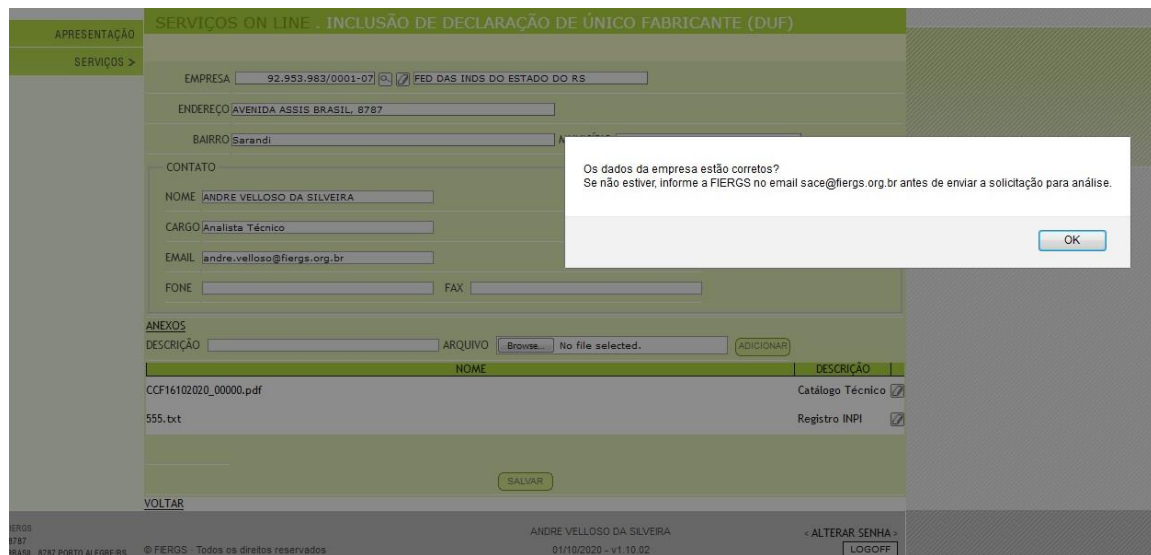

**Passo 11:** Clique em "Novo Item" para inserir os dados do produto a ser pesquisado.

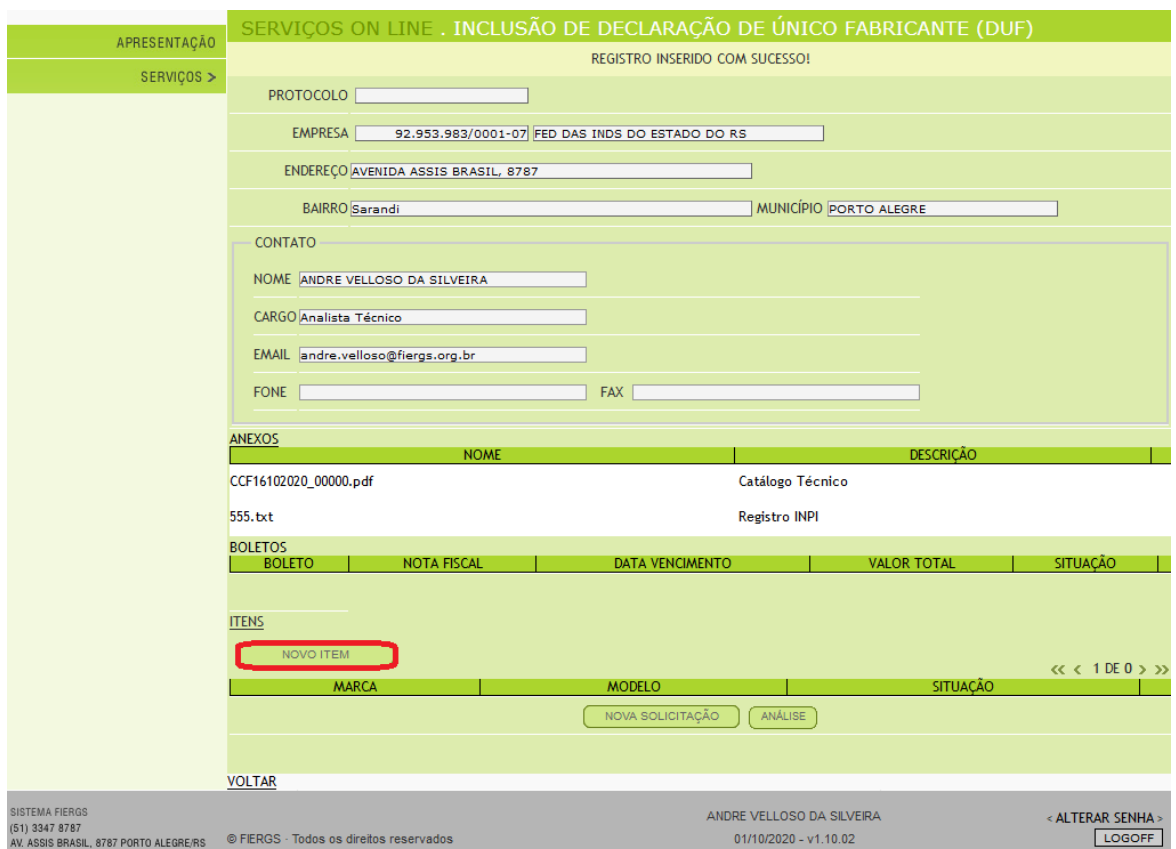

**Passo 12:** Preencha os campos de acordo com as intruções descritas em cada campo na imagem abaixo, e ao concluir clique no botão "Gravar" para salvar os dados.

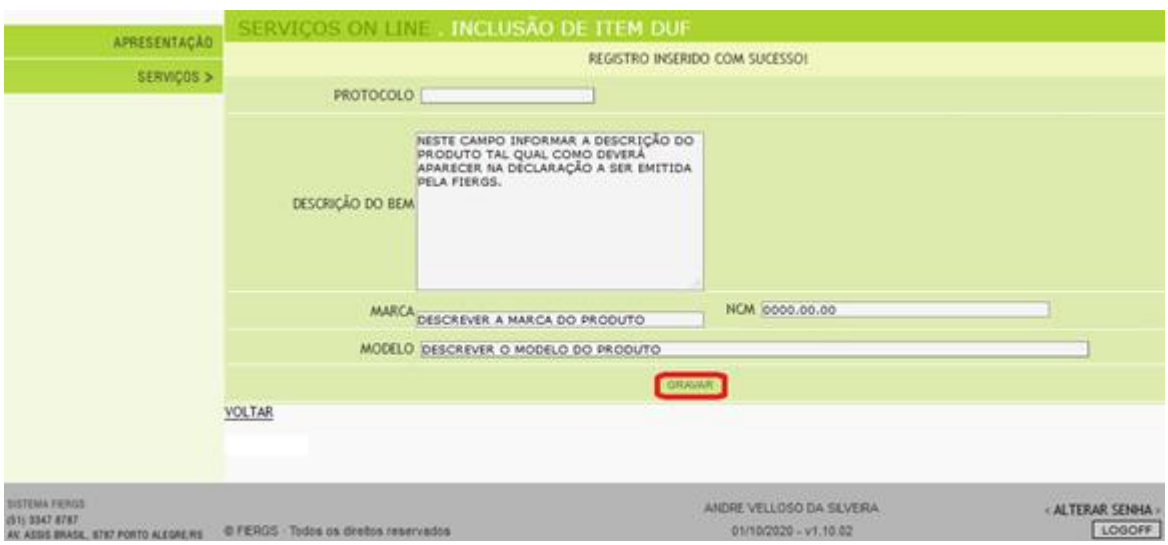

**Passo 13:** Ao clicar no botão "Gravar", os dados serão salvos, o sistema retornará com a informação de REGISTRO INSERIDO COM SUCESSO!, e aparecerá o botão "Novo", que somente deverá ser selecionado caso o solicitante queira inserir mais um item para pesquisar. Caso contrário, deverá selecionar o botão "Voltar".

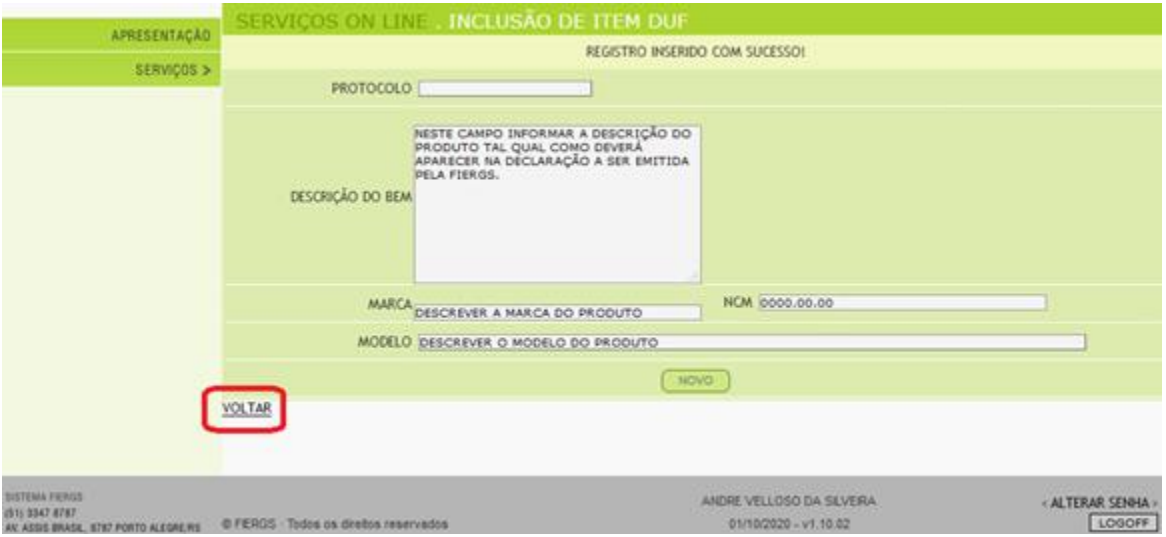

**Passo 14:** Seu registro permanecerá no status "Em Preenchimento". Para submeter seu registro para análise da FIERGS, clique no botão "Análise". Ao selecionar esta opção, o status do registro será alterado para "Aguardando Análise" e o usuário não conseguirá mais editar a solicitação.

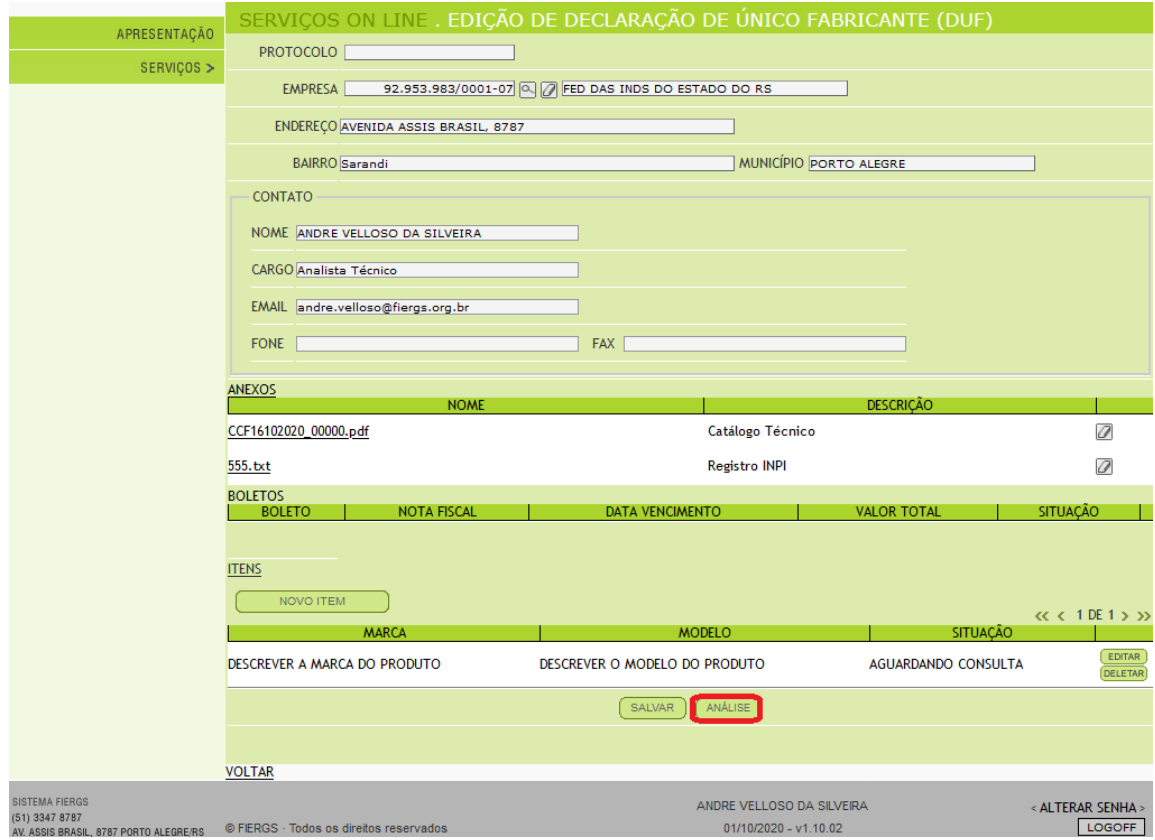

## **INFORMAÇÕES ADICIONAIS**

- Assim que a FIERGS concluir a análise da solicitação e, em não havendo pendências, será emitido o boleto de cobrança, o qual estará disponível dentro de cada registro para impressão e também será, automaticamente, enviado para o email cadastrado no registro. Nesse momento, o status será alterado para AGUARDANDO PAGAMENTO e o registro recebe um número de protocolo.
- Caso seja identificada alguma inconsistência na análise da solicitação, o sistema enviará um email informando do que se trata e o status será alterado para AGUARDANDO AJUSTES. Nesse momento o usuáriovolta a poder editar a solicitação.
- Os bancos possuem um prazo de até 48h úteis para realizar o registro do boleto bancário, ou seja, antes desse período é possível que o usuário não consiga realizar o pagamento.
- A nota fiscal eletrônica será disponibilizada no campo "Anexos" do processo no sistema.
- A FIERGS possui um prazo médio de 30 dias para a realização da consulta, a contar a partir da data do protocolo da solicitação.
- Caso o pagamento da taxa não tenha sido realizado no momento da conclusão da pesquisa, o resultado não será divulgado até que sua comprovação seja demonstrada.
- Ao concluir a pesquisa o sistema enviará um email informando o fim da pesquisa e a disponibilidade da declaração para ser retirada na FIERGS.
- Uma cópia digitalizada da declaração é disponibilizada na campo "Anexos" do processo no sistema.
- A declaração da FIERGS possui validade de 180 dias a partir da data da sua emissão.